## Sign Your Release Build

In order to share your apk file you need to sign it first.

Modified from https://developer.android.com/studio/publish/app-signing.html#release-mode

To manually sign your APK for release in Android Studio, follow these steps:

- 1. In the menu bar, click **Build** > **Generate Signed APK**.
	- 2. Click Create new Key
	- 3. On the **New Key Store** window, provide the following information for your keystore and key, as shown in figure 1.

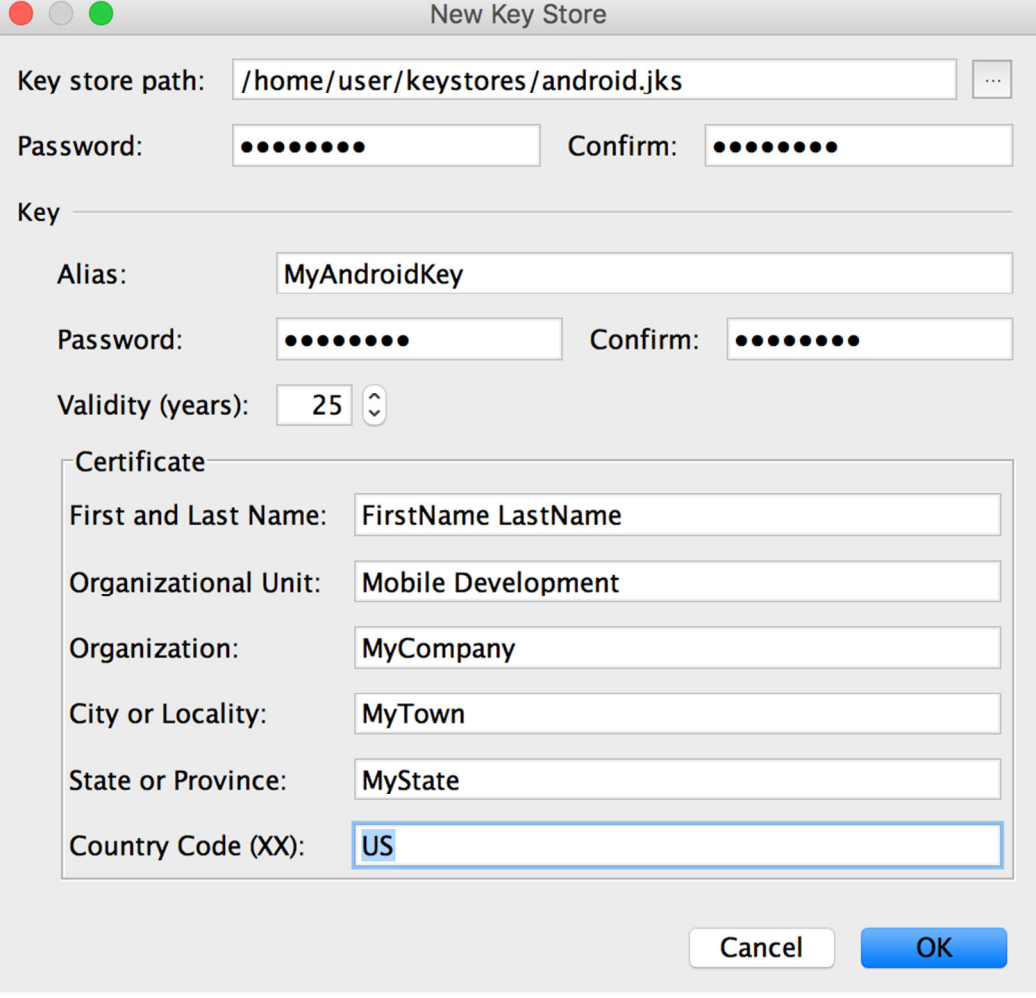

**Figure 1**. Create a new keystore in Android Studio.

## **Keystore**

- **Key store path:** Select the location where your keystore should be created.
- **Password:** Create and confirm a secure password for your keystore.

## **Key**

- **Alias:** Enter an identifying name for your key.
- **Password:** Create and confirm a secure password for your key. This should be different from the password you chose for your keystore
- **Validity (years):** Set the length of time in years that your key will be valid. Your key should be valid for at least 25 years, so you can sign app updates with the same key through the lifespan of your app.
- **Certificate:** Enter some information about yourself for your certificate. This information is not displayed in your app, but is included in your certificate as part of the APK.

Once you complete the form, click **OK**.

1. On the **Generate Signed APK Wizard** window, select a keystore, a private key, and enter the passwords for both. (If you created your keystore in the last step, these fields are already populated for you.) Then click **Next**.

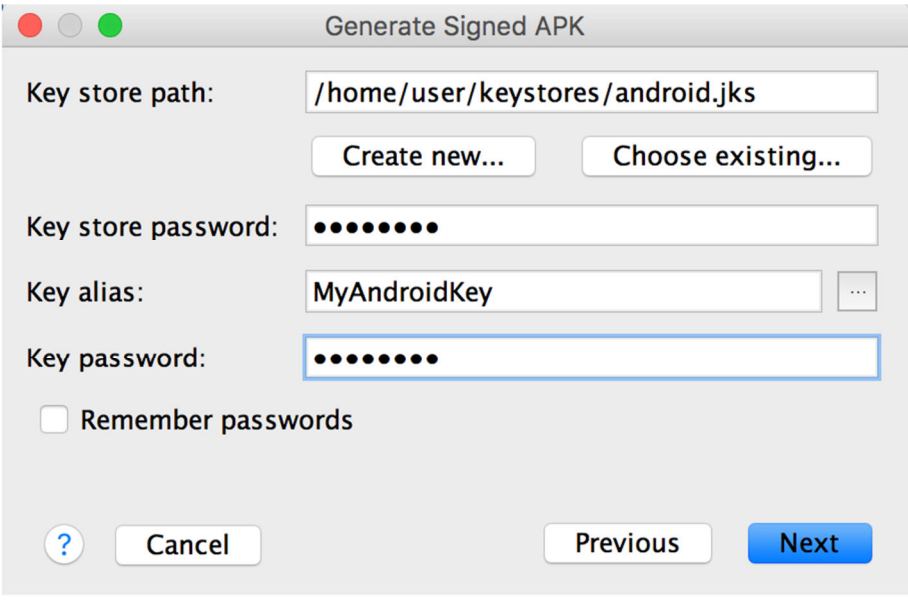

**Figure 2**. Select a private key in Android Studio.

2. On the next window, select a destination for the signed APK(s), select the build type, (if applicable) choose the product flavor(s), and click **Finish**.

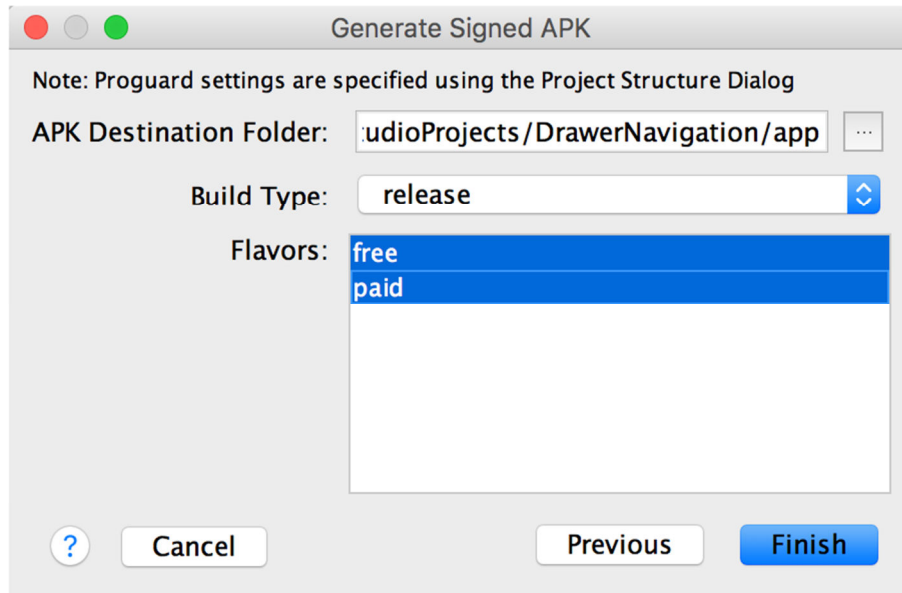

**Figure 3**. Generate signed APKs for the selected product flavors.

**Note:** If your project uses product flavors, you can select multiple product flavors while holding down the **Ctrl** key on Windown/Linux, or the**Command** key on Mac OSX. Android Studio will generate a separate APK for each selected product flavor.

When the process completes, you will find your signed APK in the destination folder you selected above. You may now distribute your signed APK through an app marketplace like the Google Play Store, or using the mechanism of your choice.